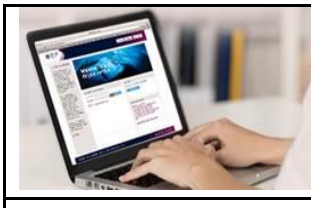

**QNB ALAHLI Internet Banking** Wherever you are... at your service Easy and free instant accounts accessibility<br>Communication with your bank around the clock More Control over your accounts with the most secure way isit your branch and subscribe now to enjoy the service for free

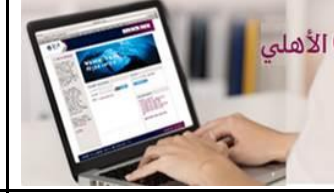

الخدمة المصرفية عبر الانترنت من QNB الأهلي أينما كنت .... في خدمتك

> التواصل مع البنك على مدارالساعة<br>الإطلاع الفوري والمجاني على حساباتك بسهولة<br>مزيد من التحكم بحساباتك مع أكثرالطرق أماناً رجي زيارة فريك لملن الإستمارة والتحتر بالخدمة مجانأ

## **How to download and activate the m-Token on your mobile phone:**

Apply for M-Token through the Bank Branches and download **"QNB ALAHLI m-Token**" application from **and use it after following simple** activation steps:

**Important note:** please adjust your mobile phone time to **"automatic"** to avoid problem occurrence and ensure enabling the application to access mobile camera

- **1.** After registering on the Internet Banking Service site, and creating your user name and password, please press on **"Home"** or **"Transfers"** tab and select "**Activate Token**" from the menu.
- **2.** To continue Assign/ Re-assign the m-Token, click on **"Send OTP"** button then enter the OTP sent to your registered mobile number or e-mail and press **continue**

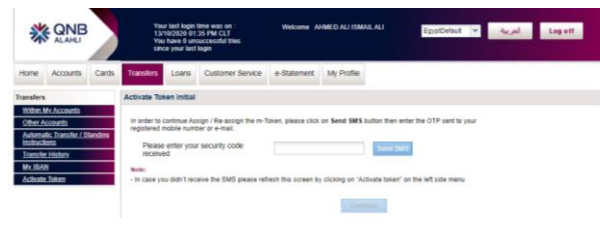

**3.** Press **"Assign / Activate M-Token"** to assign the M-Token successfully to yourself and press **Next** to continue to activate it

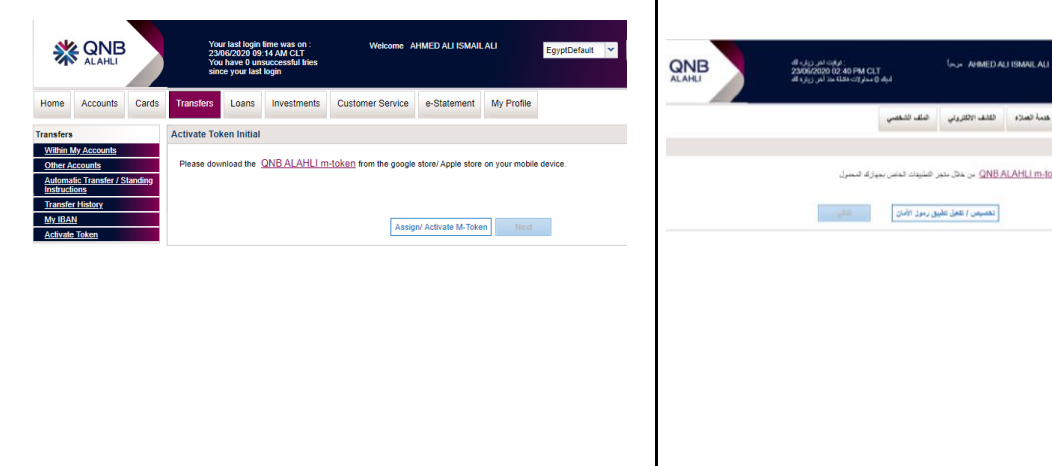

**وتفعيل تطبيق رموز الامان على الهاتف المحمول:**

إشترك في تطبيق رموز األمان Token-m من فروع البنك و قم بتحميل خالل من" **QNB ALAHLI m-Token** " تطبيق واستخدامه بعد إتباع خطوات تفعيل بسيطة: App Store

**ملحوظة هامة**: برجاء ضبط توقيت هاتفك المحمول على **"أتوماتيك"** لتفادي حدوث مشكلة في االستخدام وكذللك اتاحة استخدام الكاميرا للتطبيق

- **.1** بعد قيامك بالتسجيل على موقع الخدمة المصرفية عبر اإلنترنت وذلك بإنشاء اسم المستخدم وكلمة المرور، قم بالدخول على الصفحة "**الرئيسية"** او "**التحويالت"** وقم باختيار **"تفعيل تطبيق رموز األمان"Token-m "**من القائمة.
- **.2** لمتابعة خطوات تخصيص/ إعادة تفعيل تطبيق رموز األمان، الرجاء الضغط على زر "**ارسال كلمة السر"** وادخال كلمة السر الصالحة لالستخدام مرة واحدة والتي تم ارسالها على الهاتف المحمول او البريد االلكتروني المسجل بالبنك ثم اضغط **"التالي"**

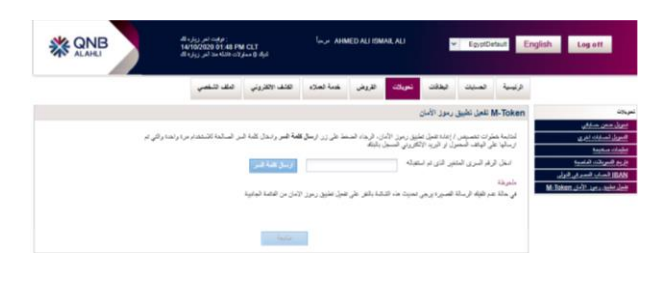

**.3** اضغط على **تخصيص / تفعيل تطبيق رموز األمان"Token-m"** حتى يتم تخصيص التطبيق بنجاح اليك ثم اضغط **"التالي"** لتقوم بتفعيل التطبيق

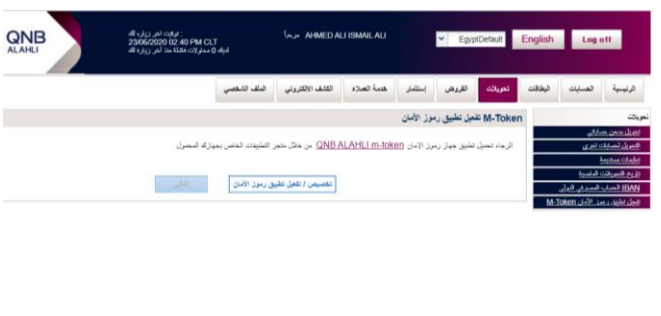

**.4** بعد الضغط على **"التالي"** ستظهر لك شاشة بيانات التفعيل و QR code

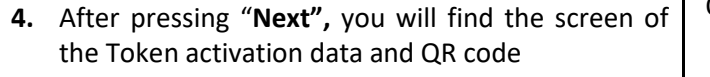

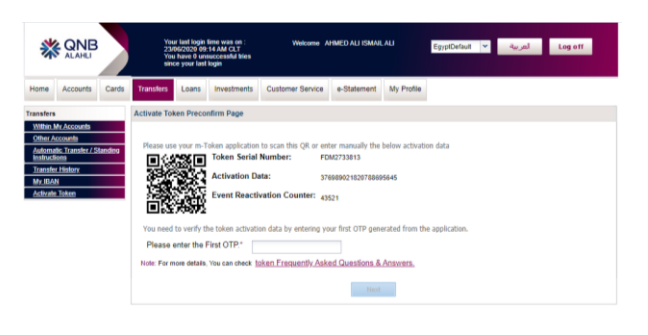

**5.** Please log in to your m-Token and choose "**Activation using QR-code"** or in case you have issue with your camera choose **"Manual activation"** and in this case please enter the three displayed codes on internet banking screen manually on your Application

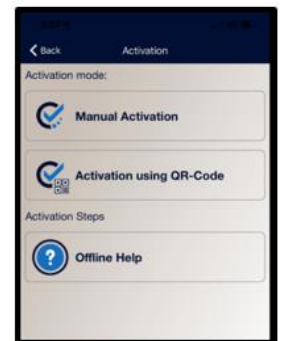

**6.** In case of choosing **"Activation using QR-code"**, your mobile camera will open automatically. Direct your mobile to the QR that will appear on your internet banking page so you can scan it, then **enter the first login OTP** that pop up on your m-Token in the required field on internet banking page

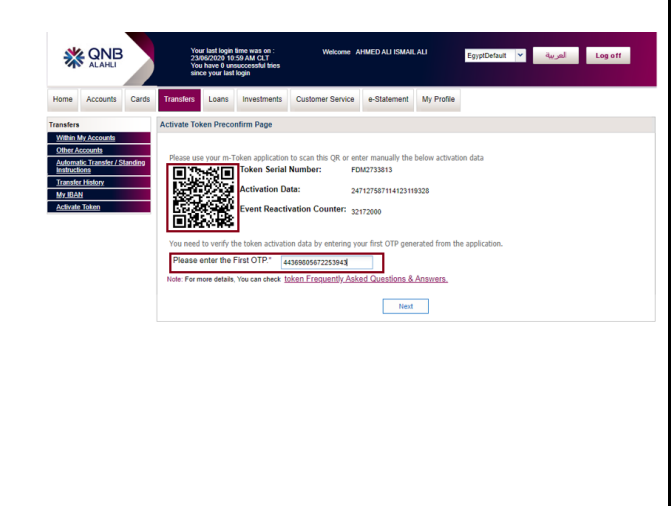

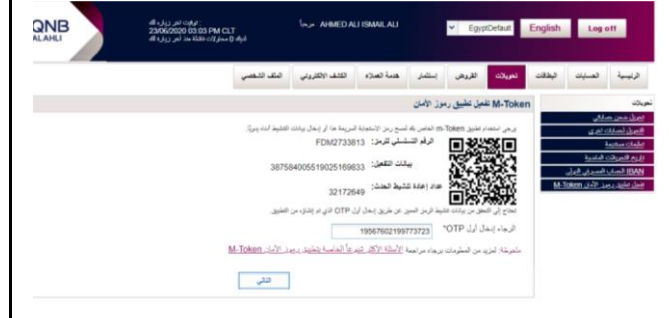

**.5** قم بالدخول على تطبيق Token-m و اختار **"تفعيل باستخدام-QR Code "**او في حالة وجود مشكلة في الكاميرا قم باختيار **"تفعيل يدوي''** و في هذه الحالة سوف تقوم يدوياً بإدخال الثلاث أكواد الظاهرة امامك في صفحة اإلنترنت في الخانات المطلوبة في التطبيق

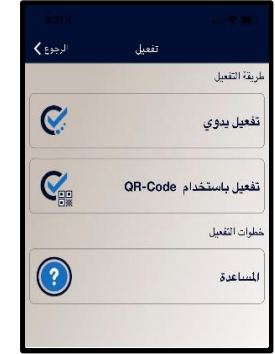

**.6** في حالة اختيار **"تفعيل باستخدام Code-QR "**كاميرا الموبايل . ستفتح تلقائياً قم بتوجيه المحمول على شكل QR الظاهر أمامك في صفحة االنترنت ليتم قراءته ثم ادخل الرقم **السري المتغير األول** الظاهر امامك في التطبيق في الخانة المناسبة في صفحة االنترنت

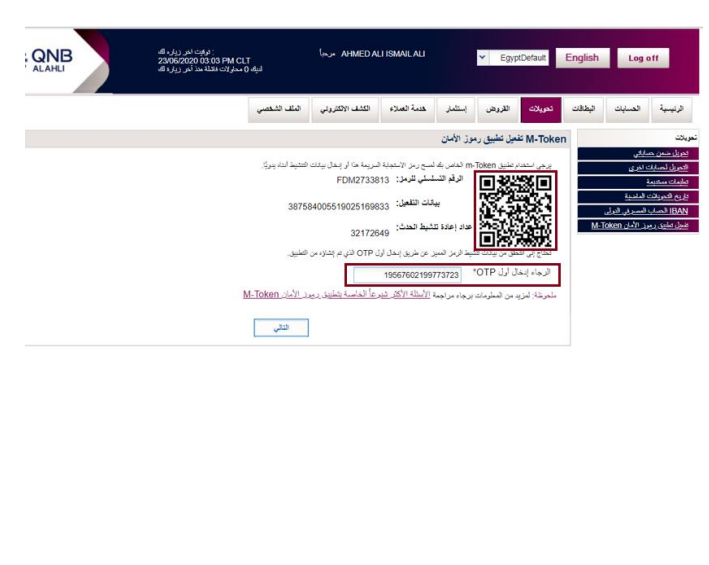

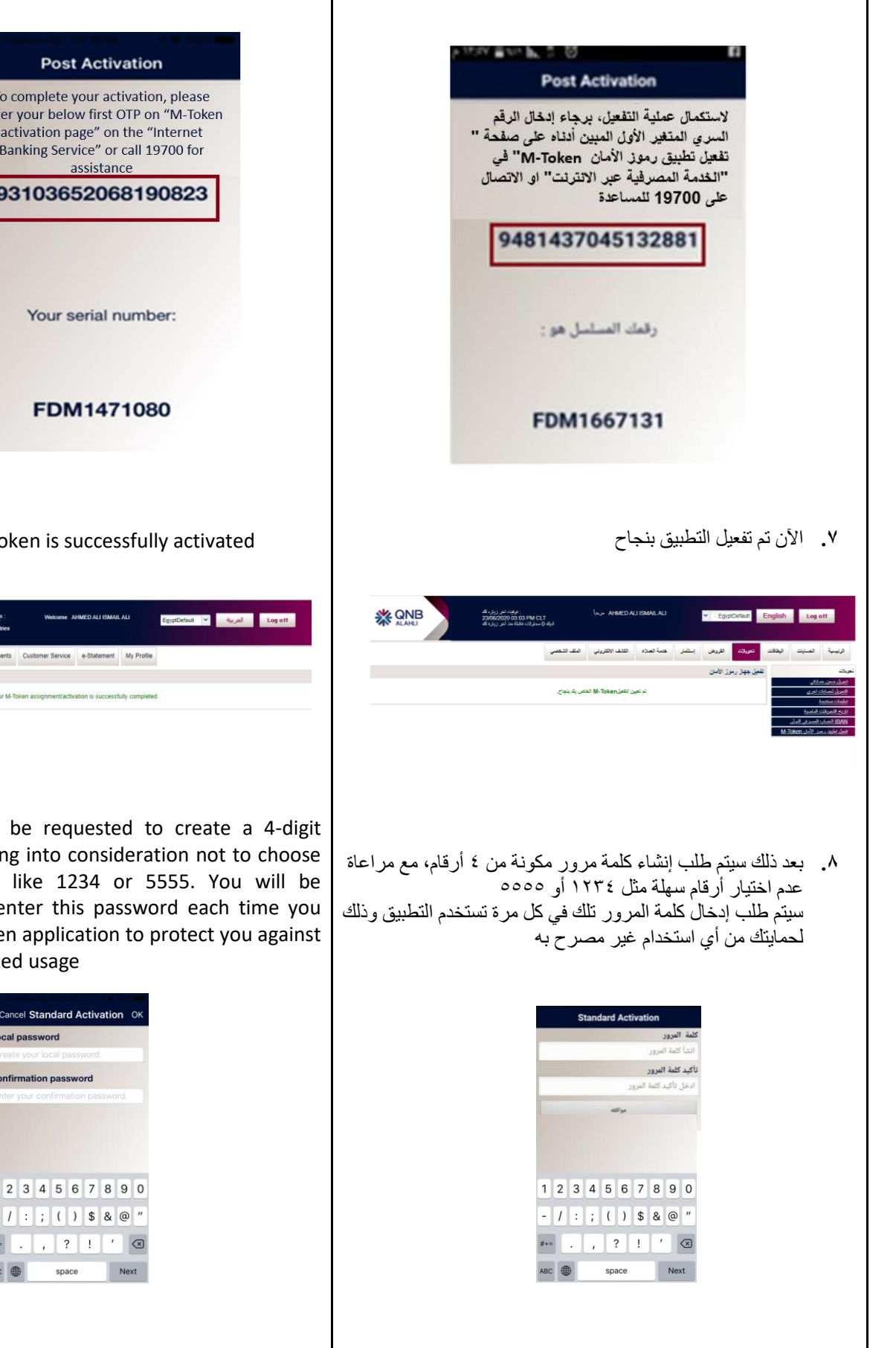

OK To complete your activation, please enter your below first OTP on "M-Token" activation page" on the "Internet Banking Service" or call 19700 for 93103652068190823 **7.** Now your M-token is successfully activated

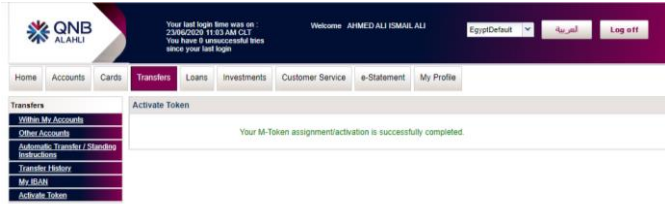

**8.** Then you will be requested to create a 4-digit password, taking into consideration not to choose easy numbers like 1234 or 5555. You will be requested to enter this password each time you use the m-Token application to protect you against any unauthorized usage

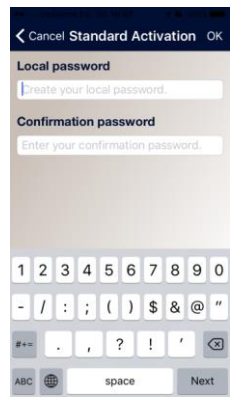

## Now the application is ready for use and the below screens will appear when using it

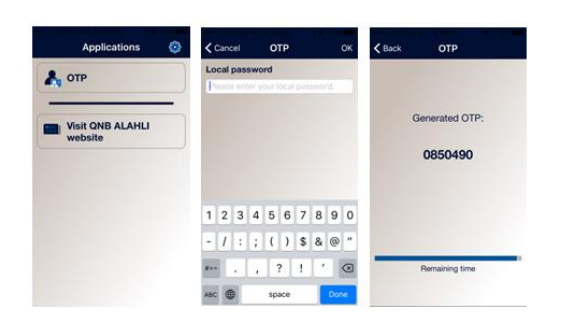

• When opening the m-Token application and entering the 4-digit password, the application will generate a One Time Password (OTP) consisting of 7 digits; which will be used once in case required for certain transactions when using the Internet Banking Service

اآلن أصبح التطبيق جاهز لإلستخدام وستظهر لك الشاشات التالية عند استخدامه

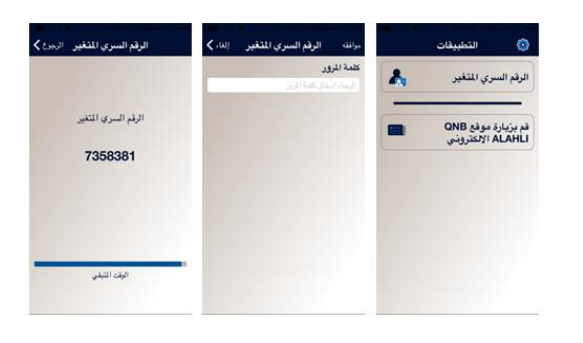

• عند فتح التطبيق وإدخال كلمة المرور المكونة من أربع أرقام، سيقوم التطبيق بإنشاء كلمة السر المتغيرة والمكونة من 7 أرقام والتي سوف تستخدمها عند طلبها في بعض معامالت الخدمة المصرفية عبر اإلنترنت لمرة واحدة فقط